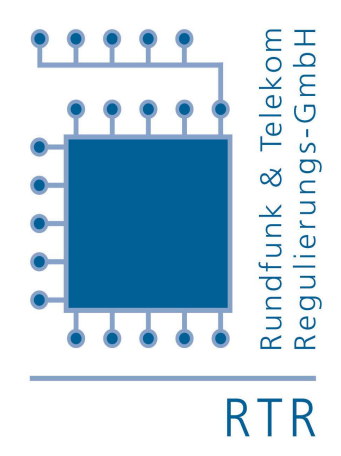

# **Benutzerhandbuch zur Auktionssoftware**

**F3/06** 

# **Inhaltsverzeichnis**

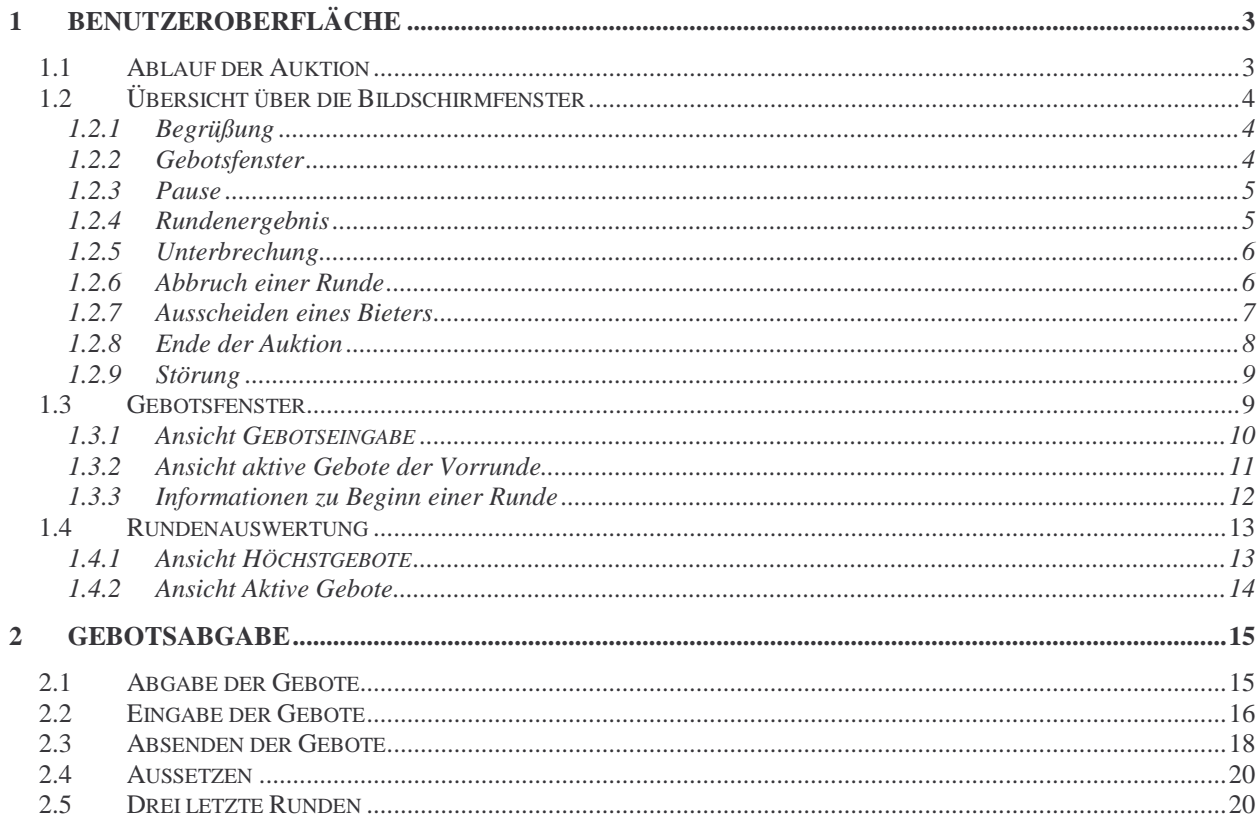

### BEI DEN DARGESTELLTEN SCREENSHOTS HANDELT ES SICH UM ALLGEMEINE BEISPIELE (KEIN BEZUG AUF EIN BESTIMMTES AUKTIONSVERFAHREN)

WARNUNG: DIE RUNDFUNK & TELEKOM REGULIERUNGS-GMBH ÜBERNIMMT KEINE GEWÄHR FÜR DIE SOFTWARE, WENN BIETER EIGENMÄCHTIG PROGRAMME STARTEN ODER SYSTEMVERÄNDERUNGEN WELCHER ART AUCH IMMER VORNEHMEN.

BEI EINER STÖRUNG IST UMGEHEND DER AUKTIONATOR TELEFONISCH ZU **VERSTÄNDIGEN.** 

# **1 Benutzeroberfläche**

# **1.1 Ablauf der Auktion**

Aus Sicht eines Bieters kann sich die Auktion in unterschiedlichen Zuständen befinden, die in der nachfolgenden Tabelle kurz beschrieben sind.

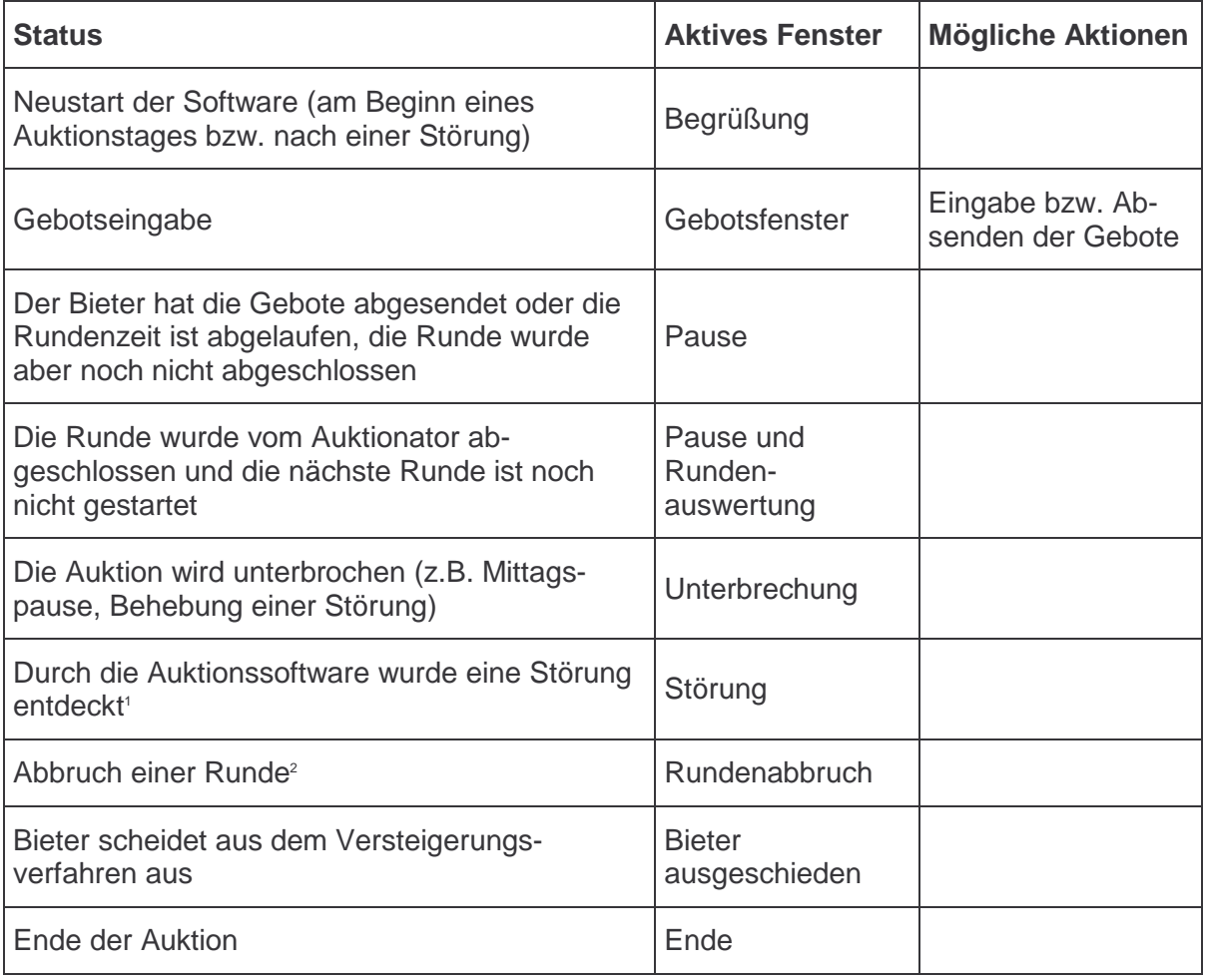

 $\overline{a}$ 

<sup>1</sup> In diesem Fall ist der Auktionator darüber zu informieren.

<sup>2</sup> In diesem Fall wird die Runde wiederholt.

# **1.2 Übersicht über die Bildschirmfenster**

# **1.2.1 Begrüßung**

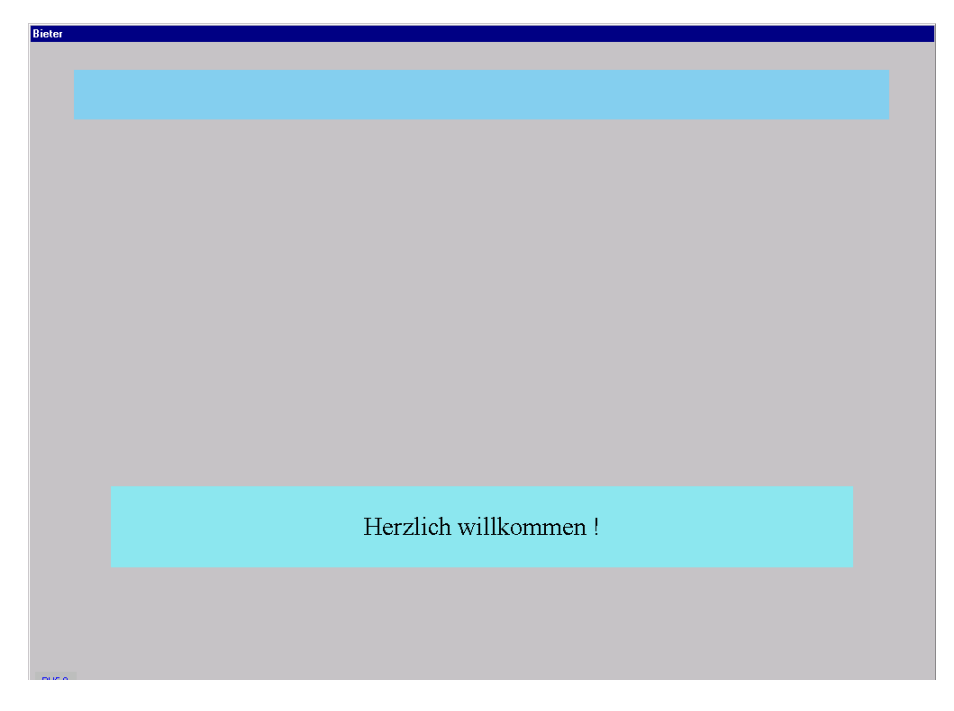

Dieses Fenster erscheint nach einem Neustart der Auktionssoftware. Ein solcher Neustart erfolgt am Beginn eines Auktionstages oder nach einer Störungsbehebung.

#### **1.2.2 Gebotsfenster**

Das Gebotsfenster erscheint, nachdem der Auktionator eine neue Runde gestartet hat. Die Abgabe von Geboten erfolgt ausschließlich in diesem Fenster.

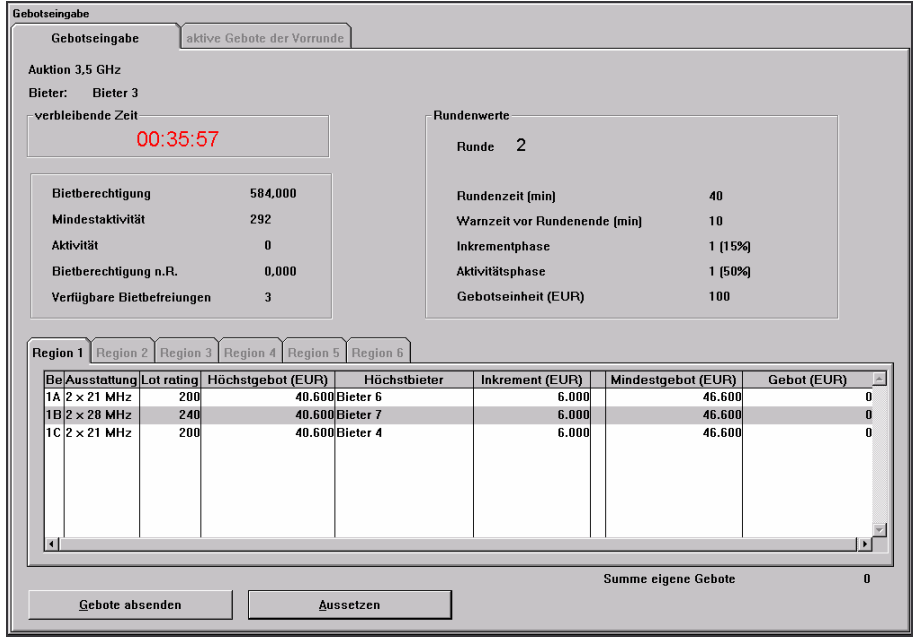

# **1.2.3 Pause**

Dieses Fenster erscheint, wenn für den Bieter die Runde abgeschlossen ist. Dies ist der Fall, wenn er seine Gebote abgesendet hat oder die Rundenzeit abgelaufen ist.

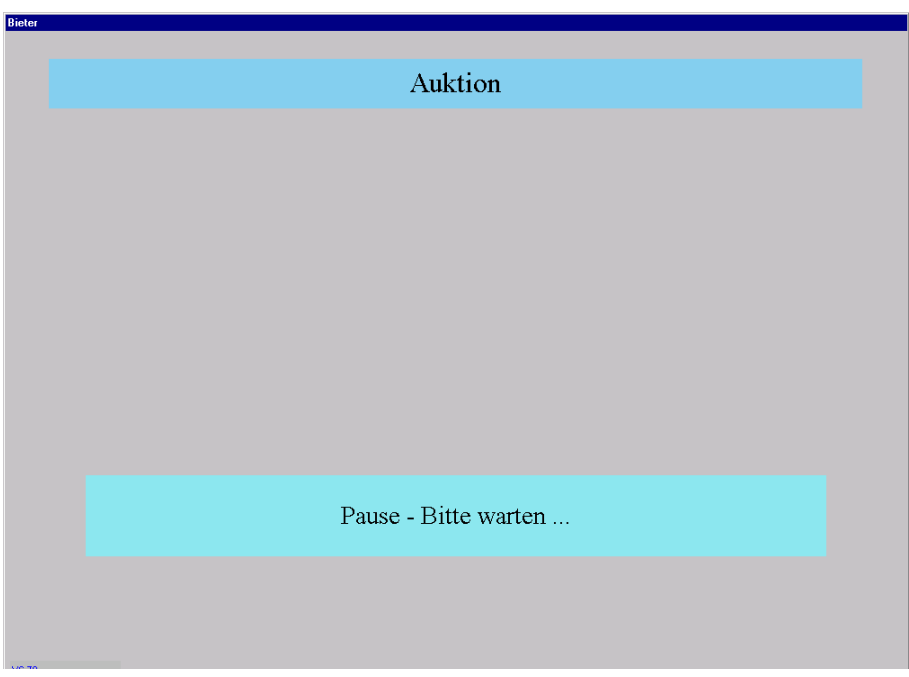

#### **1.2.4 Rundenergebnis**

Das Rundenergebnis wird angezeigt, wenn der Auktionator eine Runde abgeschlossen hat und die Auswertung vorliegt. Dieses Fenster bleibt aktiv, bis der Auktionator eine neue Runde startet oder die Auktion unterbrochen wird.

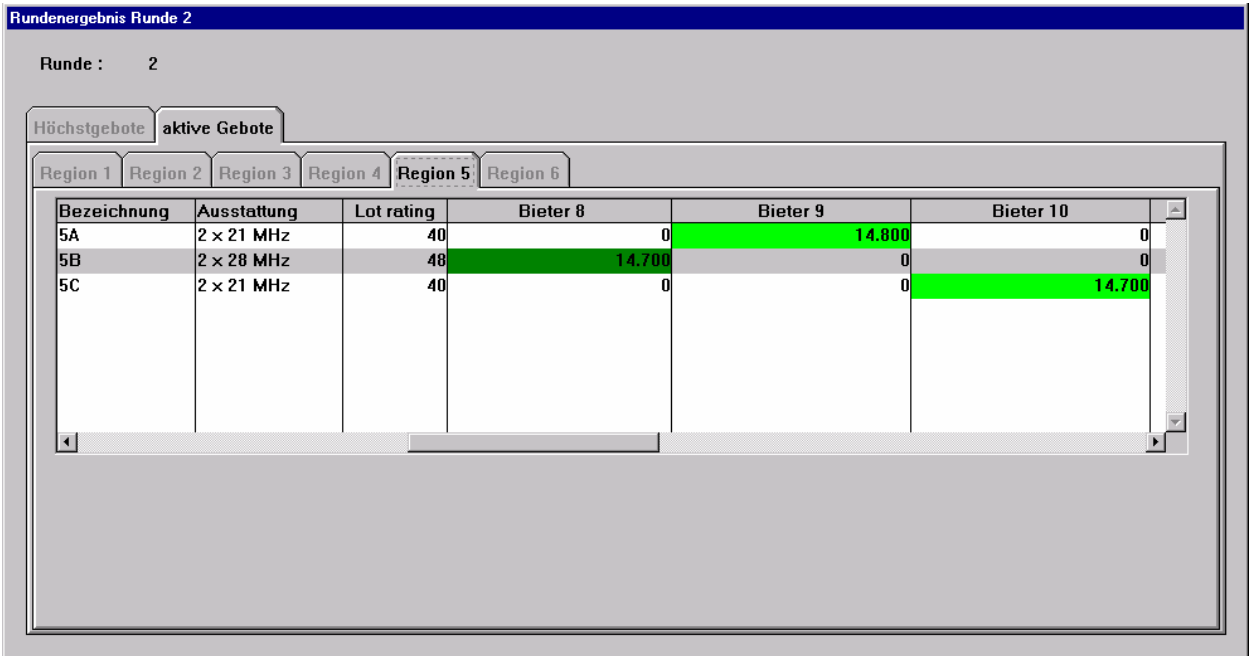

#### **1.2.5 Unterbrechung**

Dieses Fenster wird angezeigt, wenn die Auktion vom Auktionator unterbrochen wird. Eine Auktionsunterbrechung ist nur in der Pause zwischen zwei Runden (d.h. nach Abschluss oder Abbruch einer Runde) möglich. Eine solche Unterbrechung kann beispielsweise aufgrund der Mittagspause, der Behebung einer Störung oder am Ende eines Auktionstages erfolgen.

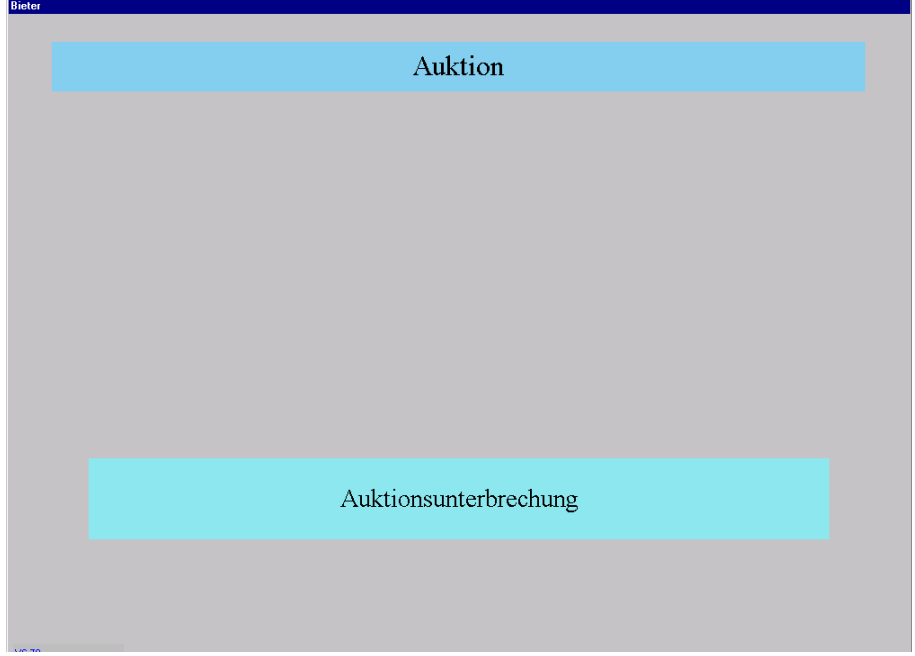

#### **1.2.6 Abbruch einer Runde**

Wird eine Runde abgebrochen, erscheint am Bildschirm des Bieters das nachstehend abgebildete Fenster. In diesem Fall wird die Runde wiederholt.

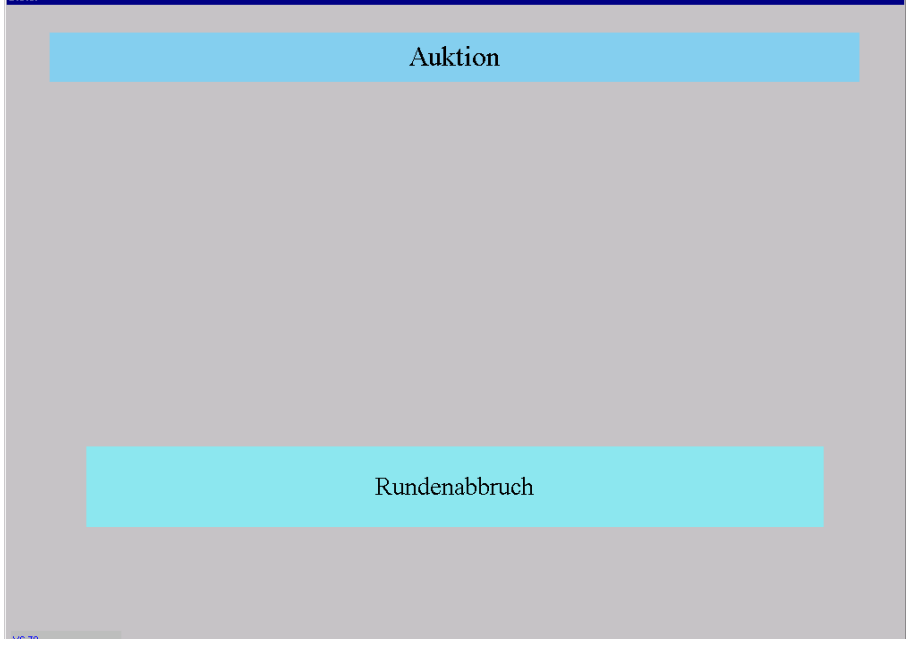

### **1.2.7 Ausscheiden eines Bieters**

Dieses Fenster wird angezeigt, wenn der Bieter auf keinem Frequenzpaket aktiv ist und keine Bietbefreiung nutzt (oder nutzen kann, weil der Bieter über keine Bietbefreiung mehr verfügt) und damit aus dem Versteigerungsverfahren ausscheidet.

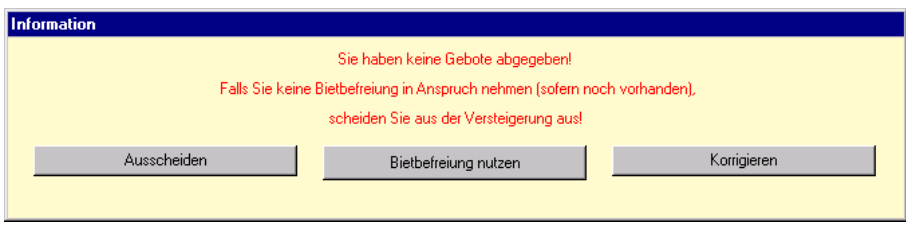

Bei Drücken des Buttons KORRIGIEREN kommt man wieder zur Gebotseingabe. Bei Drücken des Buttons AUSSCHEIDEN scheidet der Bieter aus und erhält folgende Ansicht:

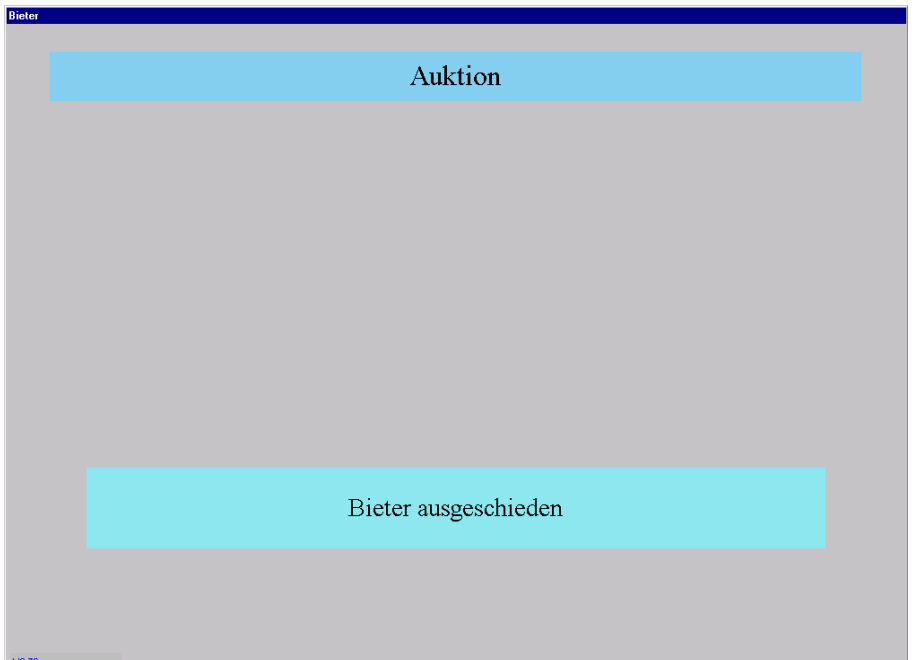

### **1.2.8 Ende der Auktion**

Dieses Fenster erscheint, wenn die Auktion beendet ist.

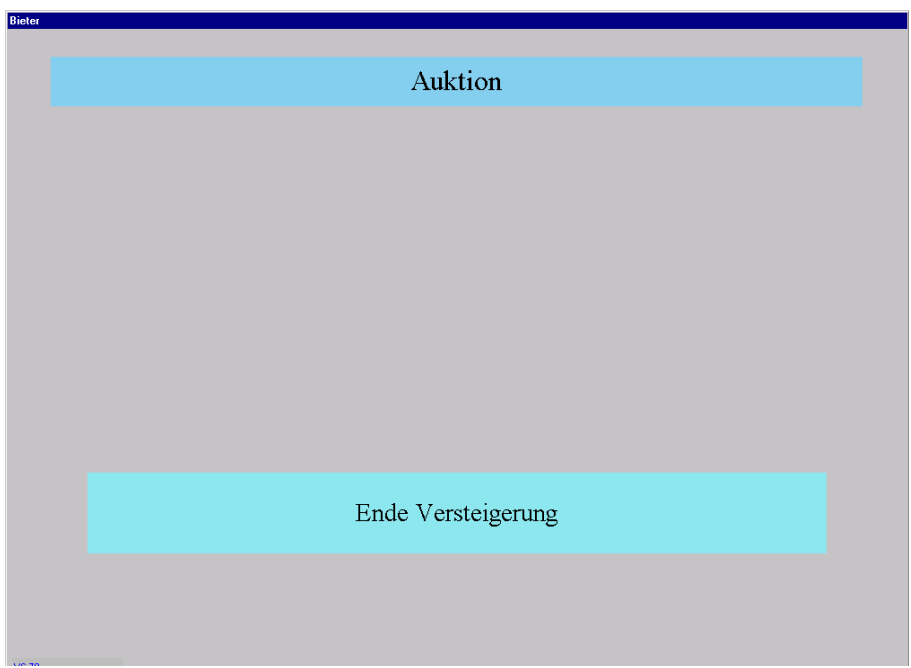

Gleichzeitig mit dem Ende der Auktion wird auch das Endergebnis angezeigt.

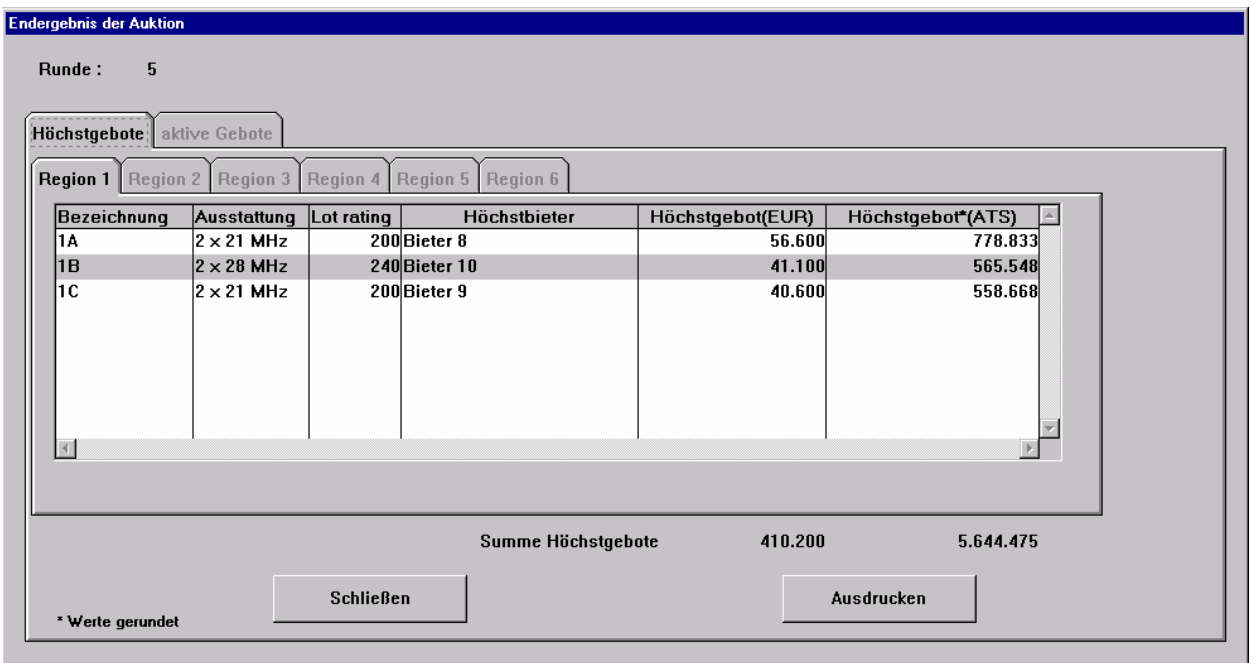

#### **1.2.9 Störung**

Dieses FENSTER wird angezeigt, wenn die Bietersoftware eine Störung entdeckt. In diesem Fall ist umgehend der Auktionator zu informieren.

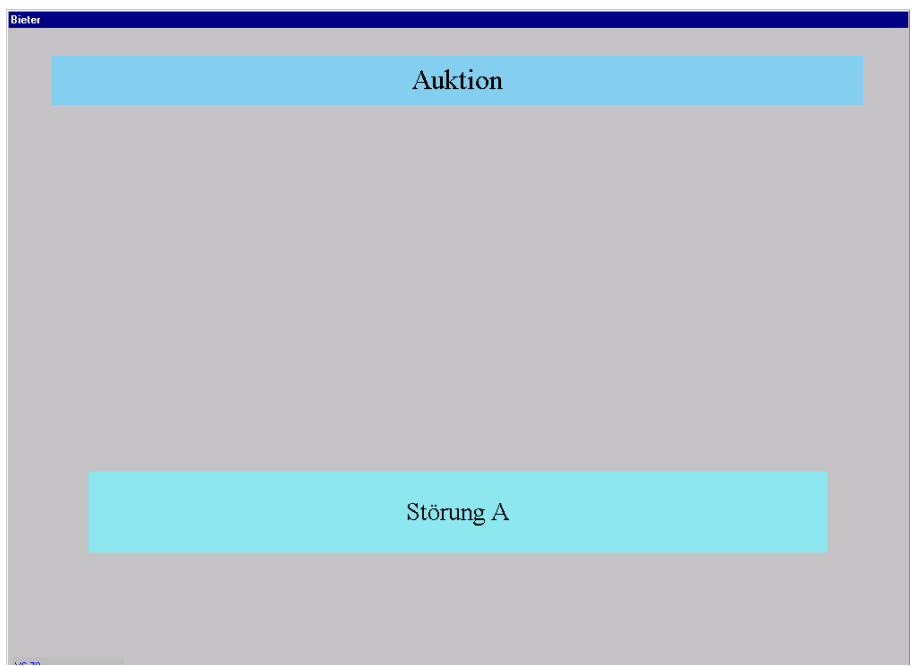

# **1.3 Gebotsfenster**

Unmittelbar nachdem der Auktionator eine neue Runde gestartet hat, erscheint das Gebotsfenster (Fenster GEBOTSEINGABE), wobei zwischen zwei Ansichten gewechselt werden kann: die GEBOTSEINGABE und die AKTIVEN GEBOTE DER VORRUNDE. Gebote können ausschließlich in der Ansicht GEBOTSEINGABE eingegeben und abgesendet werden (vgl. Kapitel 2). Durch Mausklick auf die entsprechende Karteikarte kann die Ansicht gewechselt werden.

### **1.3.1 Ansicht GEBOTSEINGABE**

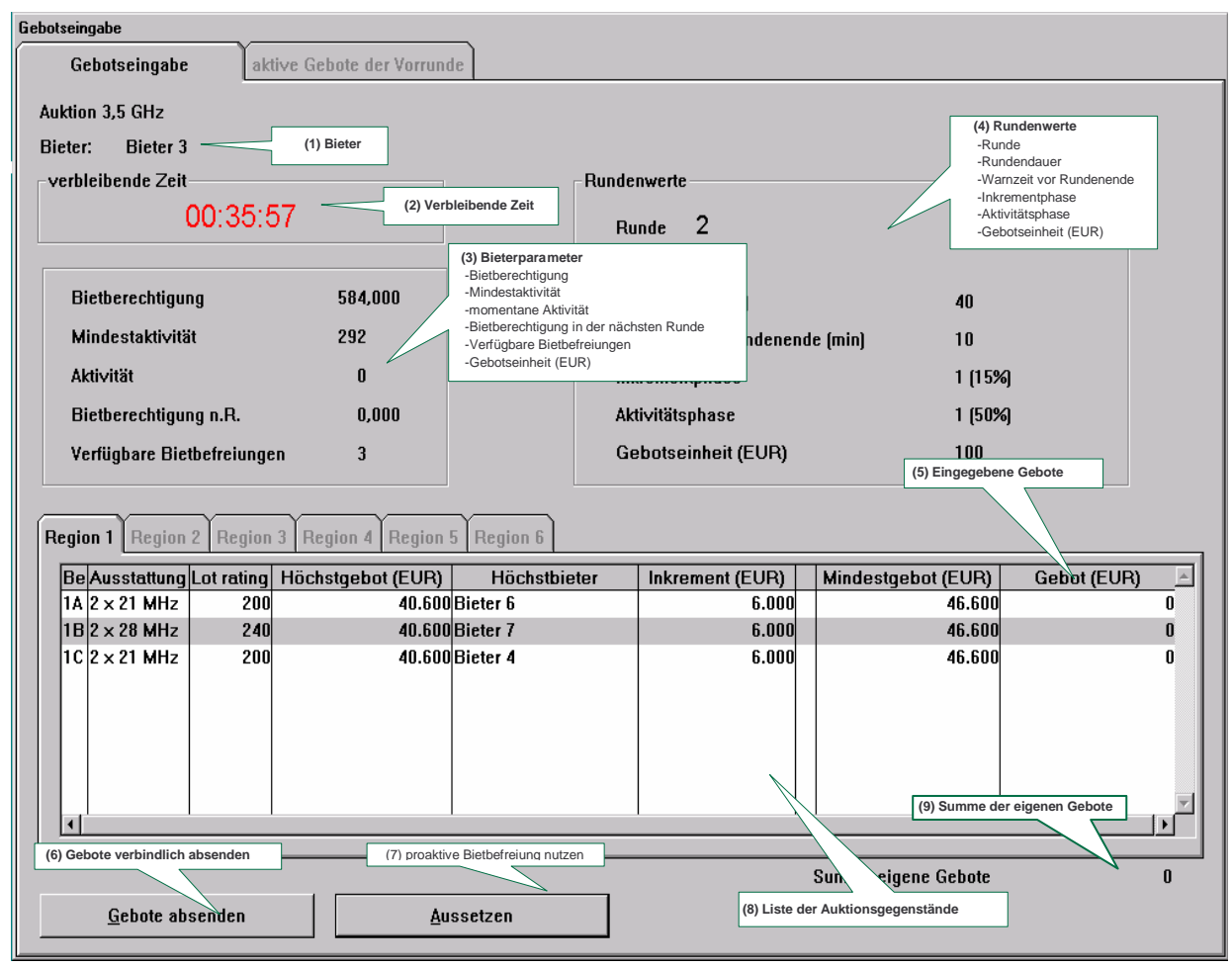

Beschreibung:

- (1) Bezeichnung des Bieters
- (2) Noch verbleibende Rundenzeit: Die Uhr zählt, beginnend mit der festgelegten Rundendauer, im Sekundentakt nach unten.
- (3) Bieterparameter
	- (a) Bietberechtigung die Bietberechtigung für die aktuelle Runde
	- (b) Mindestaktivität Notwendige Aktivität in der laufenden Runde um keine Bietberechtigung für die nächste Runde zu verlieren
	- (c) Momentane Aktivität Aktivität unter Berücksichtigung der Höchstgebote der Vorrunde und der in der laufenden Runde eingegebenen Gebote - wird bei Eingabe von Geboten laufend aktualisiert
	- (d) Bietberechtigung n. R. Bietberechtigung für die nächste Runde aufgrund der aktiven Gebote der aktuellen Runde (sollten die Gebote genau so abgeschickt werden) – wird bei Eingabe von Geboten laufend aktualisiert
	- (e) Verfügbare Bietbefreiungen Anzahl der Bietbefreiungen, welche dem Bieter noch zur Verfügung stehen
- (4) Rundenparameter
	- (a) Runde aktuelle Runde
	- (b) Rundendauer (min) Dauer der aktuellen Runde (in Minuten)
	- (c) Warnzeit vor Rundenende (min) Zeitpunkt vor dem Ende der Rundendauer, zu dem eine Warnmeldung auf dem Bildschirm erscheint (in Minuten)
	- (d) Inkrementphase zeigt die Inkrementphase der laufenden Runde
	- (e) Aktivitätsphase zeigt die Aktivitätsphase der laufenden Runde
	- (f) Gebotseinheit (EUR)
- (5) Eingegebene Gebote Anzeige der vom Bieter eingegebenen aber noch nicht abgesendeten Gebote
- (6) Button zum Absenden (und damit verbindlich legen) der Gebote (vgl. Kapitel 2).
- (7) proaktive Bietbefreiung nutzen durch Drücken dieses Buttons nimmt der Bieter eine Bietbefreiung in Anspruch. Bereits eingegebene Gebote werden nicht abgeschickt und somit nicht berücksichtigt
- (8) Liste der Auktionsgegenstände Liste der Auktionsgegenstände für die jeweilige Region. Angabe von Ausstattung, Lot rating, Höchstgebot, Höchstbieter, Mindestinkrement und Mindestgebot
- (9) Summe der Gebote Gesamte Gebotssumme des Bieters unter Berücksichtigung der in der laufenden Runde eingegebenen Gebote sowie der Höchstgebote aus der Vorrunde.

#### **1.3.2 Ansicht aktive Gebote der Vorrunde**

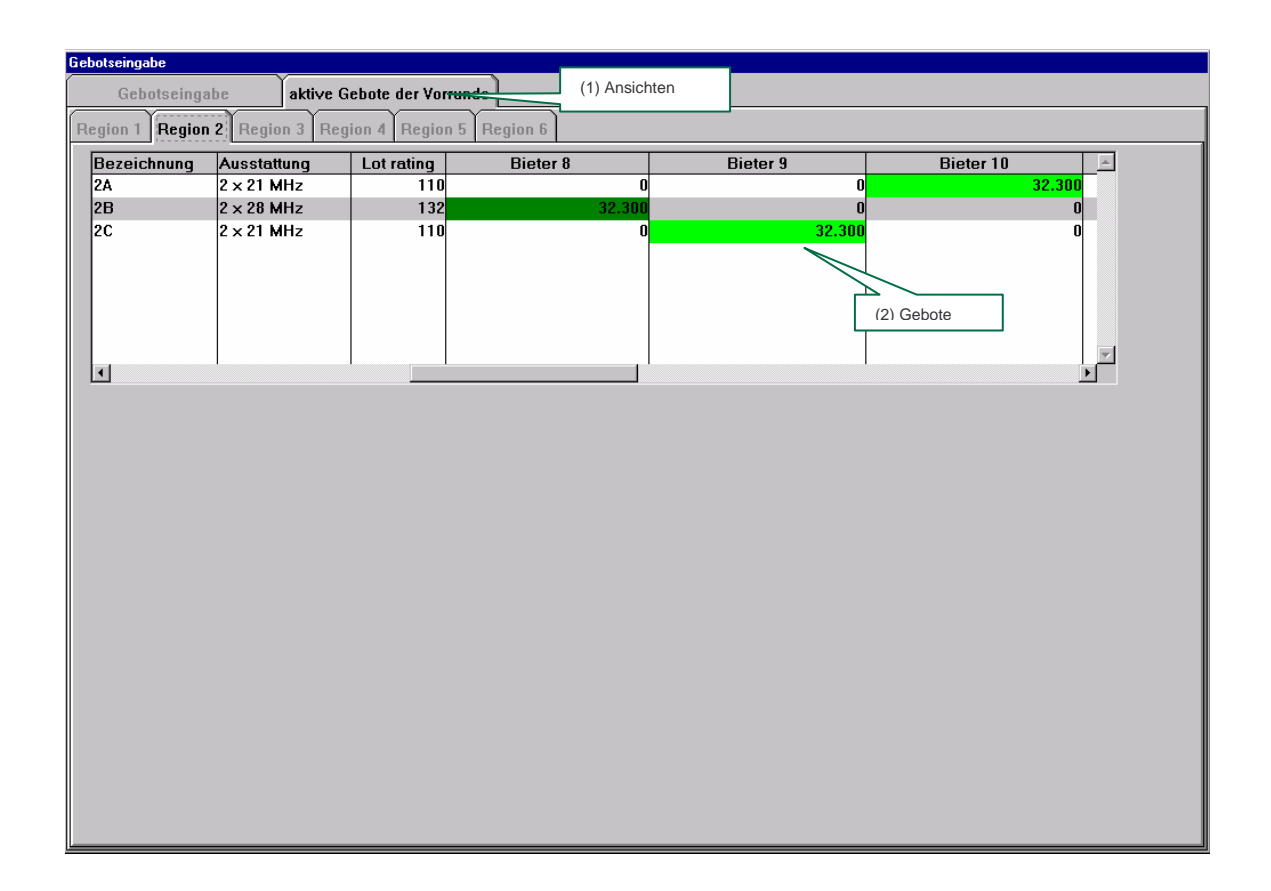

#### Beschreibung:

- (1) Wechsel zwischen den Ansichten GEBOTSEINGABE und AKTIVE GEBOTE DER VORRUNDE (vgl. Kapitel 1.3.1).
- (2) Darstellung der aktiven Gebote aller aktiven Bieter aus der vorangegangenen Runde. Die Höchstgebote sind grün markiert (die unterschiedlichen Grüntöne wurden aus ergonomischen Gründen gewählt und haben keinen inhaltlichen Wert). Ist ein Bieter in der Vorrunde ausgeschieden, ist die entsprechende Spalte rot markiert.

#### **1.3.3 Informationen zu Beginn einer Runde**

Für den Fall, dass in der Vorrunde einer der Bieter ausgeschlossen wurde oder ausgeschieden ist bzw. für den Fall, dass der Auktionator einen der Rundenparameter

- Rundendauer,
- Warnzeit vor Rundenende,
- Inkrementphase oder
- Aktivitätsphase

ändert, wird zu Beginn der Runde zeitgleich mit dem Gebotsfenster das Informationsfenster "Parameteränderung und nicht mehr teilnahmeberechtigte Bieter" angezeigt. Gleiches gilt für die Ausrufung der drei letzten Runden.

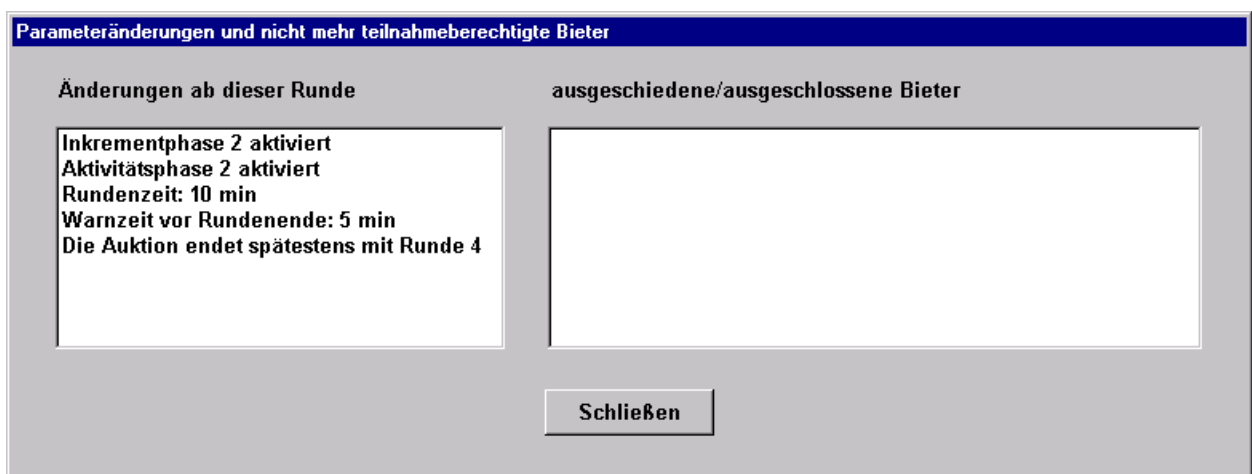

Dieses Fenster bleibt bis zum Drücken von SCHLIEßEN aktiv.

#### **1.4 Rundenauswertung**

Die Rundenauswertung (Fenster RUNDENERGEBNIS) erscheint nach Abschluss einer Runde. Analog zum Gebotsfenster kann wiederum durch Auswahl der entsprechenden Karteikarte zwischen den zwei Ansichten

- HÖCHSTGEBOTE und
- **AKTIVE GEBOTE**

gewechselt werden.

#### **1.4.1 Ansicht HÖCHSTGEBOTE**

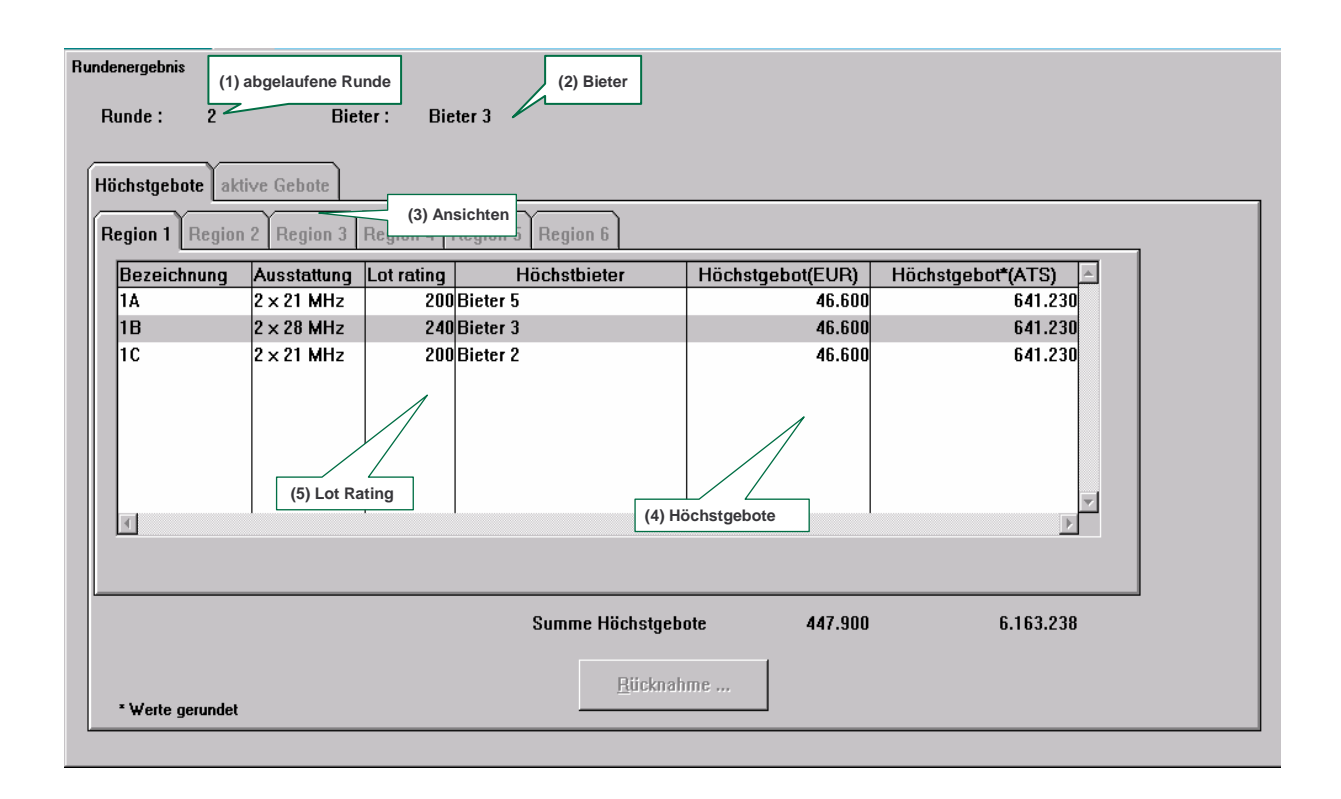

Beschreibung:

- (1) abgelaufene Runde
- (2) Bieter Bezeichnung des Bieters
- (3) Ansicht Wechsel zwischen den Ansichten AKTIVE GEBOTE und HÖCHSTGEBOTE (vgl. Kapitel 1.4.2).
- (4) Höchstgebote Höchstgebot für das jeweilige Frequenzpaket
- (5) Lot rating Angaben über die Lot rating Punkte der jeweiligen Frequenzpakete

# **1.4.2 Ansicht Aktive Gebote**

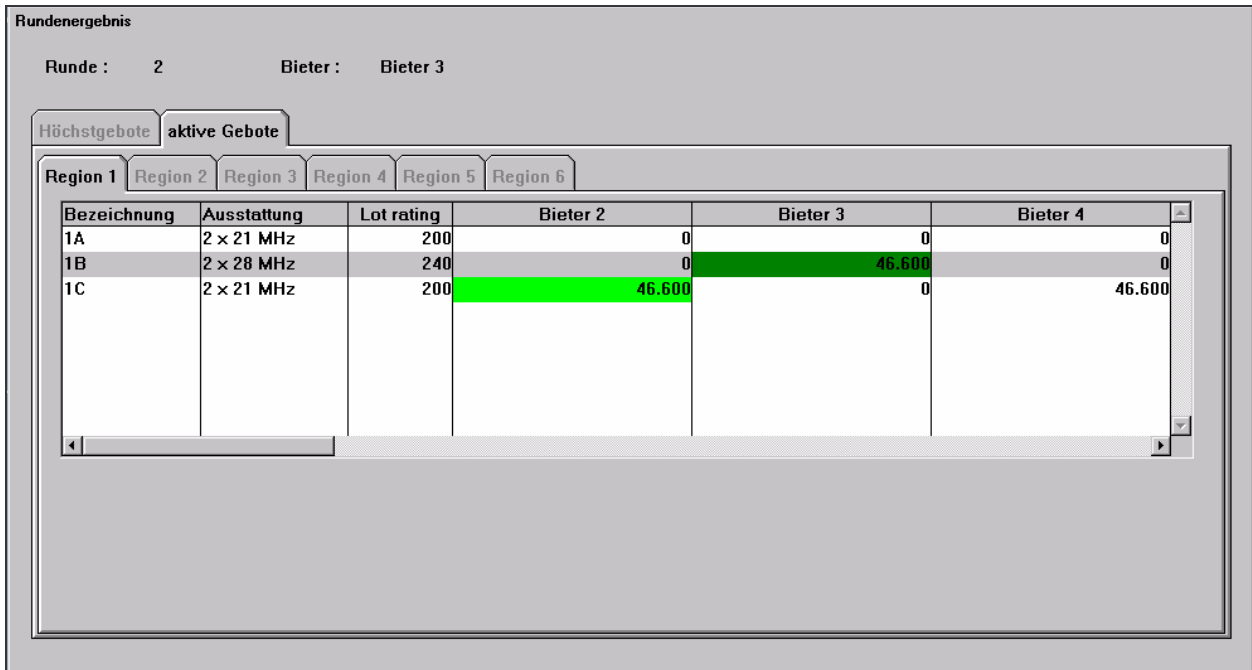

Darstellung der aktiven Gebote aller aktiven Bieter aus der abgelaufenen Runde. Die Höchstgebote sind grün markiert. Ist der Bieter in der Vorrunde ausgeschieden, ist die entsprechende Spalte rot markiert (vgl. 1.3.2).

# **2 Gebotsabgabe**

Aus Sicht des Bieters ist der Rundenablauf in drei Phasen gegliedert:

- Gebotsabgabephase
- Pause
- Anzeige der Rundenergebnisse oder Abbruch der Runde

Gebote können ausschließlich während der Gebotsabgabephase gelegt werden. Diese beginnt mit dem Start einer Runde und der Anzeige des Gebotsfensters. Das Gebotsfenster bleibt aktiv bis entweder die Rundenzeit abgelaufen ist oder der Bieter eine der nachfolgenden Aktionen auslöst:

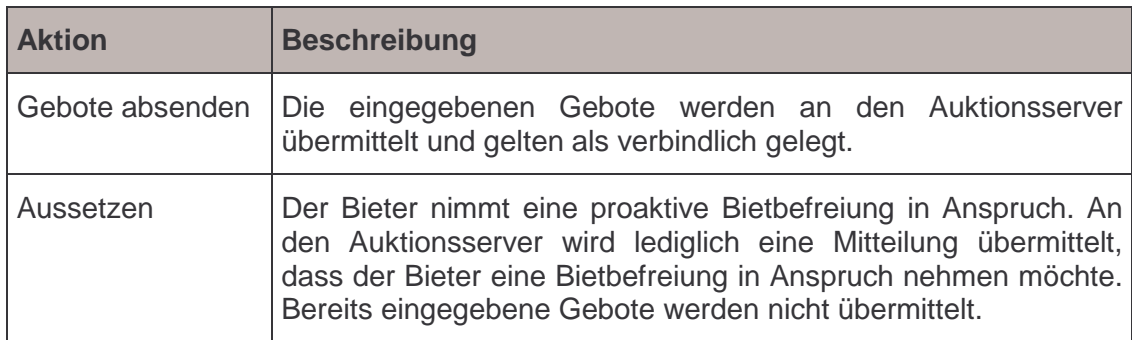

Anschließend erscheint das Pausefenster. Dieses bleibt aktiv bis der Auktionator entweder die Runde abgeschlossen oder abgebrochen hat.

Schließt der Auktionator die Runde ab, werden die Gebote ausgewertet und den Bietern das Rundenergebnis durch die Auktionssoftware angezeigt. Wird die Runde abgebrochen, erscheint das Fenster Rundenabbruch. In diesem Fall sind die gelegten Gebote unwirksam und die Runde wird wiederholt.

# **2.1 Abgabe der Gebote**

 $\overline{a}$ 

Die Gebotsabgabe selbst erfolgt in zwei Schritten:

- In einem ersten Schritt werden die Gebote für die gewünschten Auktionsgegenstände eingegeben, um diese dann
- in einem zweiten Schritt abzusenden.

Will ein Bieter lediglich die Höchstgebote aus der Vorrunde bestätigen<sup>3</sup>, kann er den ersten Schritt überspringen und unmittelbar zum zweiten Schritt übergehen.

Die Eingabe der Gebote erfolgt durch die schrittweise Auswahl der gewünschten Auktionsgegenstände und Eingabe des Gebotsbetrages. Der Gebotsbetrag selbst kann nicht frei

<sup>3</sup> Dies gilt beispielsweise für einen Bieter, der aus der Vorrunde Höchstgebote im Umfang der Mindestaktivität hält. Für einen solchen Bieter besteht, um seine Bietberechtigung im vollen Umfang zu behalten, keine Notwendigkeit, in der aktuellen Runde Gebote zu legen.

gewählt werden. Vielmehr wird durch die Software eine Liste mit validen Geboten vorgegeben, aus welcher der Gebotsbetrag ausgewählt werden kann. Durch Auslösen der Aktion GEBOTE ABSENDEN werden alle eingegebenen Gebote gleichzeitig an den Auktionsserver übermittelt und gelten als verbindlich gelegt. Es ist nicht möglich die Gebote einer Runde einzeln abzusenden oder die abgegebenen Gebote zu einem späteren Zeitpunkt zu korrigieren bzw. zurückzuziehen.

Die Gebotsabgabe beginnt mit dem Start einer Runde und der Anzeige des Gebotsfensters. Dieses bleibt bis zum Absenden der Gebote bzw. bis zum Ablauf der Rundenzeit aktiv. Bis zu diesem Zeitpunkt können Gebote gelegt und abgesendet werden. 10 Minuten vor Ablauf der Rundenzeit wird folgende Warnung ausgegeben:

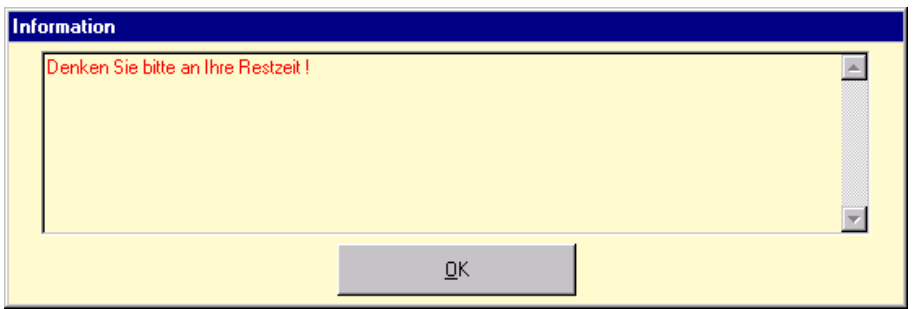

# **2.2 Eingabe der Gebote**

Die Eingabe der Gebote erfolgt für jeden Auktionsgegenstand separat, indem

- der gewünschte Auktionsgegenstand aus der Liste ausgewählt und
- der entsprechende Gebotsbetrag ausgewählt wird.

Die Auswahl eines Auktionsgegenstandes erfolgt durch Mausklick auf den gewünschten Auktionsgegenstand, wobei von der Software überprüft wird, ob der Bieter seine Bietrechte für diese Produktgruppe bereits ausgeschöpft hat und ob der Bieter in dieser Produktgruppe (Region) grundsätzlich über eine Bietberechtigung verfügt. Weiters wird geprüft, ob die dem Bieter zur Verfügung stehende Bietberechtigung (Lot rating Punkte) für das gewählte Objekt ausreicht. Dabei wird folgende Warnmeldung angezeigt:

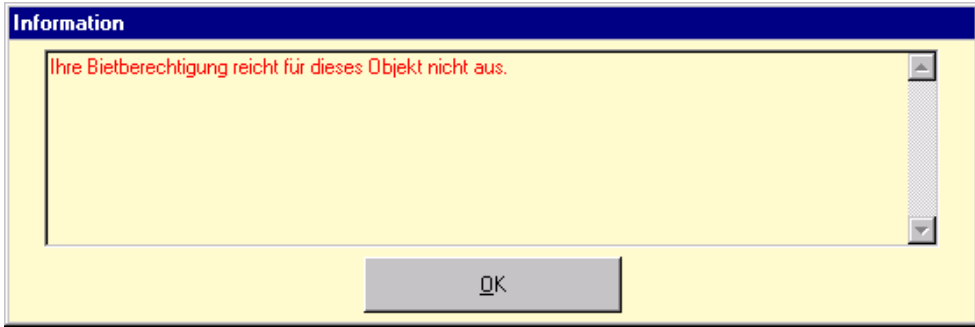

Durch die Auswahl eines Auktionsgegenstandes wird ein Eingabefenster aktiviert (vgl. nachfolgende Abbildung). In diesem Eingabefenster wird das Mindestgebot für das gewählte Frequenzpaket mitübernommen.

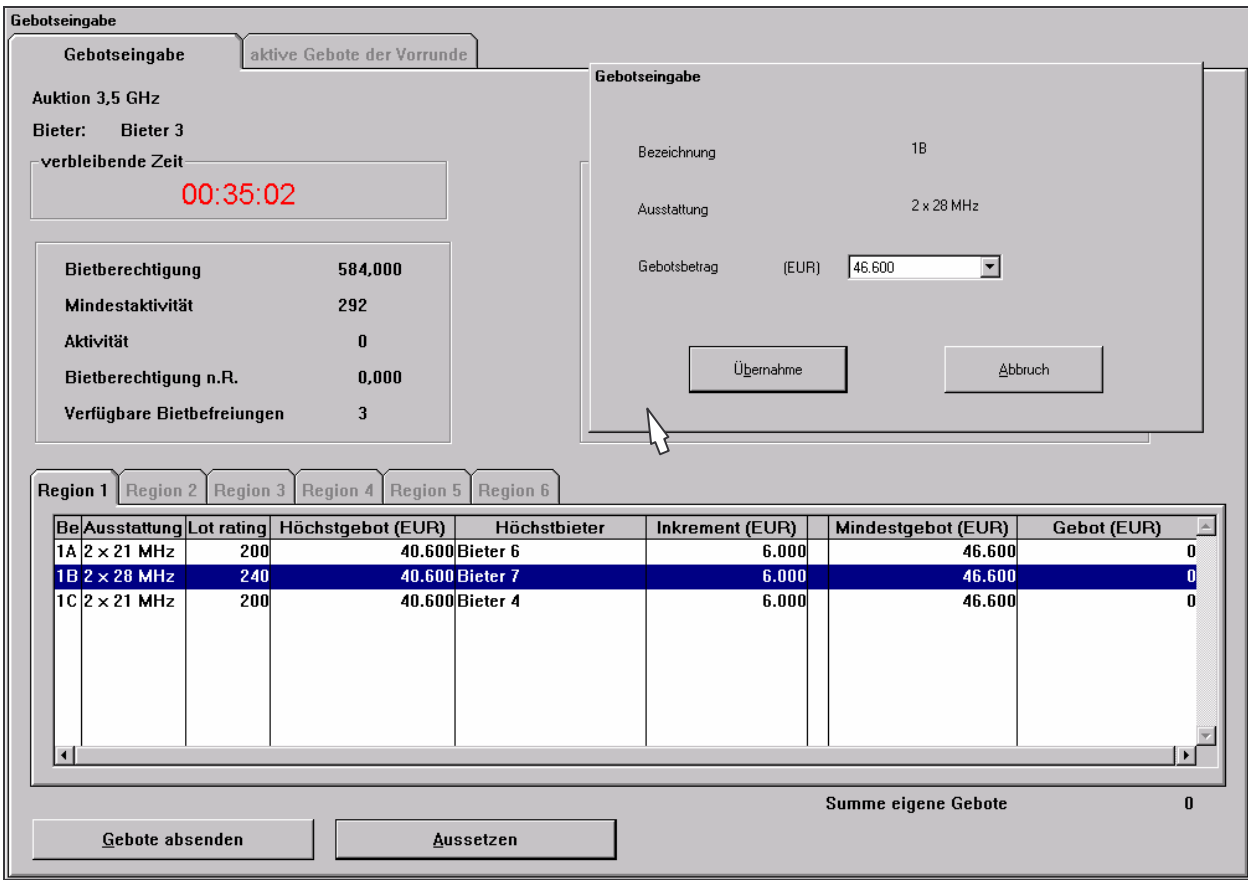

Will man einen vom Mindestgebot abweichenden Gebotsbetrag wählen, so kann dies über Anklicken des entsprechenden Betrages in der Auswahlliste erfolgen.

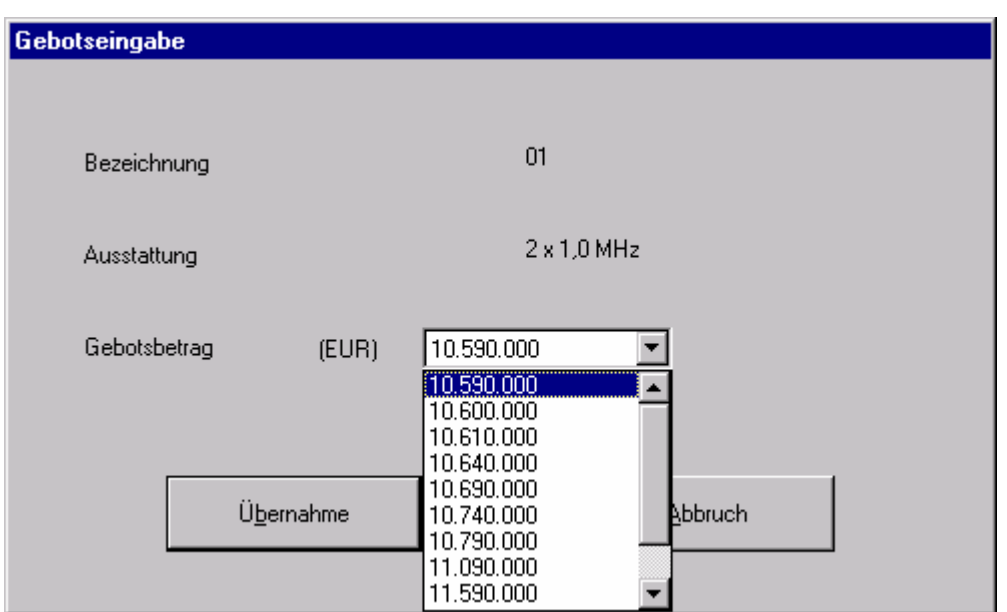

Durch Betätigung des Buttons ÜBERNAHME wird der ausgewählte Betrag übernommen.

Das eingegebene Gebot für einen bestimmten Gegenstand kann entweder unmittelbar durch Betätigung des Buttons ABBRUCH bzw. zu einem späteren Zeitpunkt durch eine neuerliche Auswahl dieses Auktionsgegenstandes und Eingabe des Gebotsbetrages von 0 rückgängig gemacht werden.

Sind alle gewünschten Auktionsobjekte berücksichtigt, kann zum nächsten Schritt, dem Absenden der Gebote, übergegangen werden.

# **2.3 Absenden der Gebote**

Durch Betätigung des Buttons GEBOTE ABSENDEN wird die Übermittlung der Gebote an den Auktionsserver gestartet. Vor der Übermittlung der Gebote wird von der Software folgende Überprüfung durchgeführt:

Es wird geprüft, ob der Bieter die Mindestaktivität unterschreitet und damit einen Teil seiner Bietberechtigung verlieren würde. Ist dies der Fall, wird folgende Warnung ausgegeben:

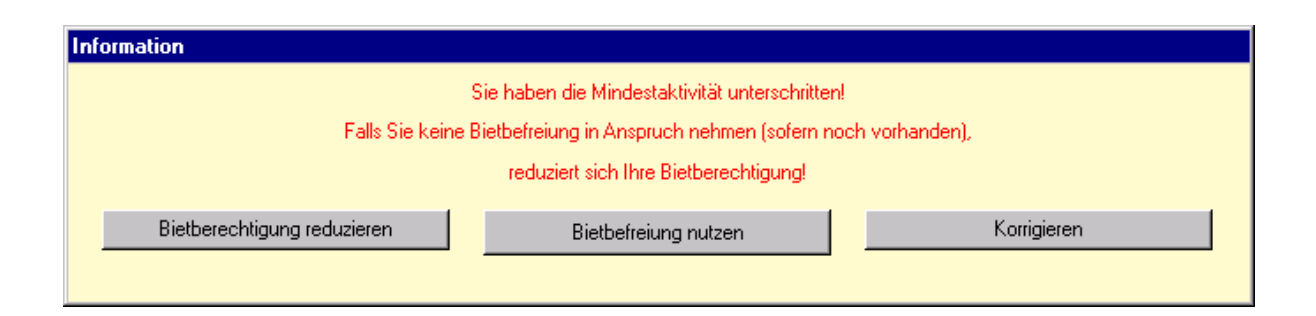

Der Bieter hat nun folgende Möglichkeiten:

- Durch Drücken des Buttons BIETBERECHTIGUNG REDUZIEREN wird auf die Anwendung einer Bietbefreiung verzichtet und die Bietberechtigung für das weitere Verfahren reduziert. D.h., dass er für die nächste Runde lediglich über eine Bietberechtigung im Umfang wie im Gebotsfenster unter dem Punkt "Bietberechtigung n. R." angegeben verfügt.
- Durch Drücken des Buttons BIETBEFREIUNG NUTZEN wird eine proaktive Bietbefreiung genutzt. Die bisher eingegebenen Gebote werden abgeschickt. Die Anzahl der Bietbefreiungen reduziert sich um 1.
- Durch Drücken des Buttons KORRIGIEREN kommt man wieder zur Gebotseingabe. Hier können sämtliche Korrekturen der Eingaben vorgenommen werden.

Bei Auswahl einer der zwei Optionen BIETBERECHTIGUNG REDUZIEREN oder BIETBEFREIUNG NUTZEN erscheint das nachfolgende Informationsfenster:

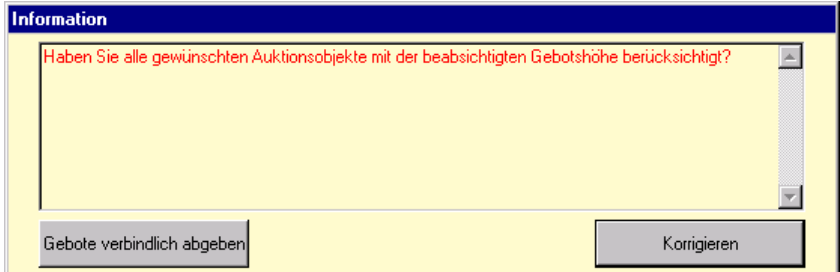

Hier hat der Bieter wiederum die Möglichkeit, seine Eingaben durch Drücken des Buttons KORRIGIEREN zu ändern. Bei Betätigung des Buttons GEBOTE VERBINDLICH ABGEBEN werden die Gebote an den Auktionator übermittelt und der Bieter erhält das Pause-Fenster:

Diese Ansicht bleibt bis zum Abschluß oder Abbruch der Runde durch den Auktionator bestehen.

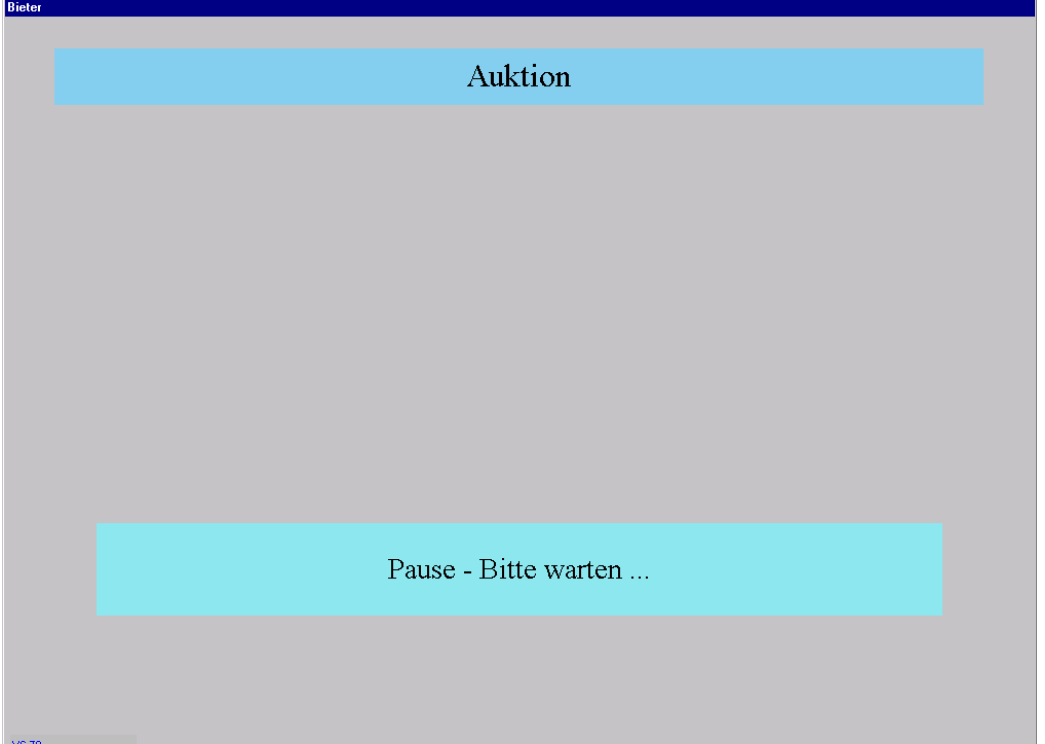

# **2.4 Aussetzen**

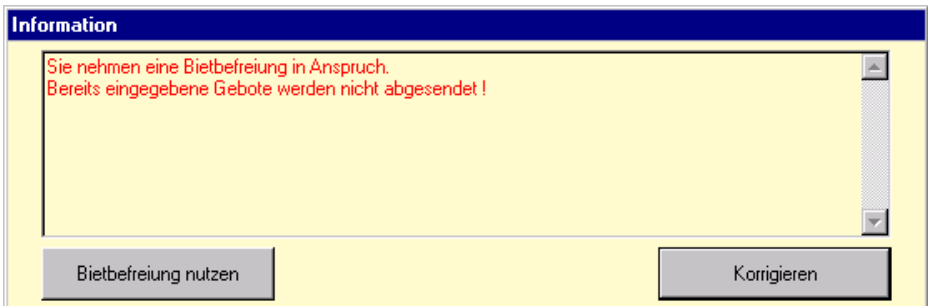

Bei Anklicken des Buttons AUSSETZEN erscheint folgende Meldung am Bildschirm:

Der Bieter hat hier wiederum die Möglichkeit, durch Drücken des Buttons KORRIGIEREN doch noch Gebote zu legen.

Durch Drücken des Buttons BIETBEFREIUNG NUTZEN werden keine Gebote abgeschickt und die Anzahl der Bietbefreiungen des Bieters reduziert sich um 1. Dabei kommt eine proaktive Bietbefreiung zur Anwendung.

# **2.5 Drei letzte Runden**

Der Auktionator hat die Möglichkeit, drei letzte Runden auszurufen. Ist dies der Fall, wird das dem Bieter über folgendes Fenster zu Rundenbeginn mitgeteilt:

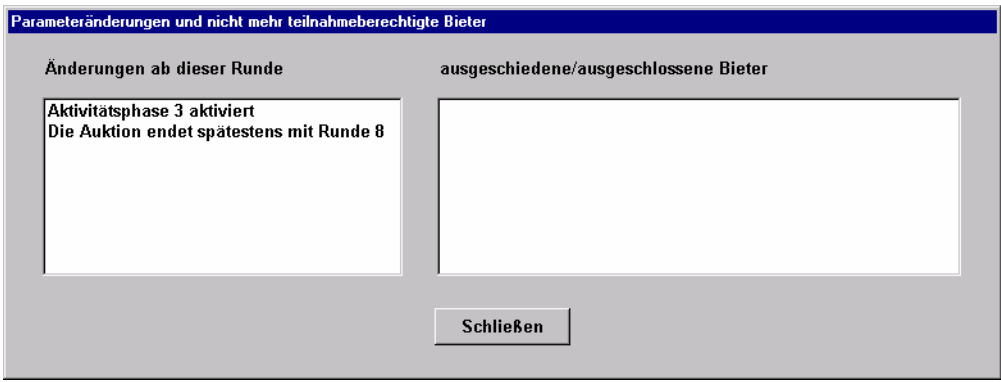

Weiters ist im Bereich der Rundenwerte die Meldung: "Die Auktion endet spätestens mit Runde XX" dargestellt.

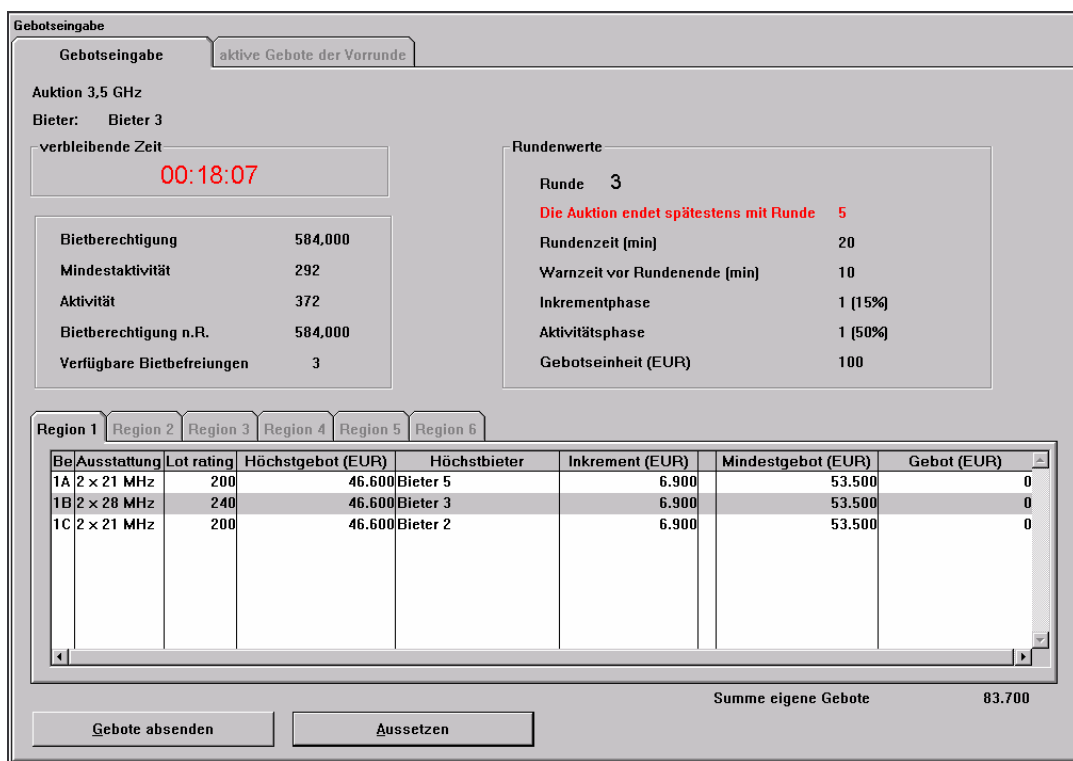

Während dieser drei Runden erfolgt eine freie Gebotseingabe nach Maßgabe der Verfahrensanordnung, d.h., es können keine Werte aus der Liste ausgewählt werden.

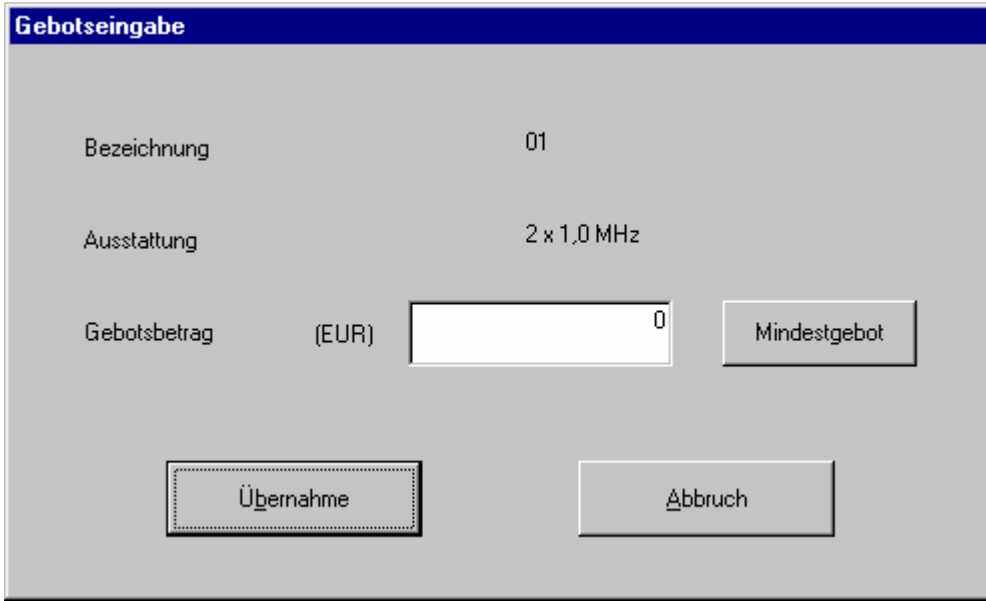

Durch Klicken auf den Button MINDESTGEBOT wird das Mindestgebot übernommen. Die Eingabe eines frei gewählten Betrages ist möglich. Bei Drücken des Buttons ÜBERNAHME wird der eingegebene Betrag auf Validität überprüft (vgl. Verfahrensanordnung).